## Регистрация личного кабинета

Зайдите на сайте **ahstep.ru** в раздел **Закупки** и нажмите кнопку **Регистрация**. В новой вкладке браузера запустится наша 1С (АО "Агрохолдинг "СТЕПЬ"). После непродолжительной загрузки откроется окно **Регистрации поставщика**

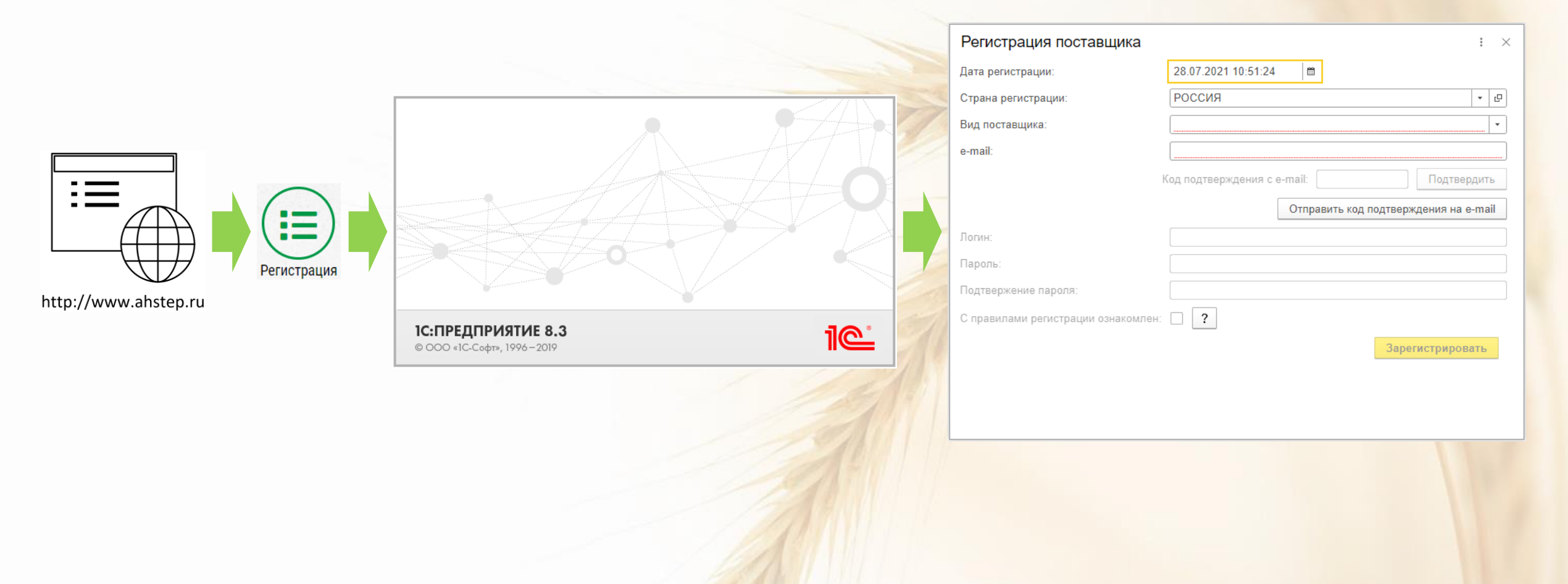

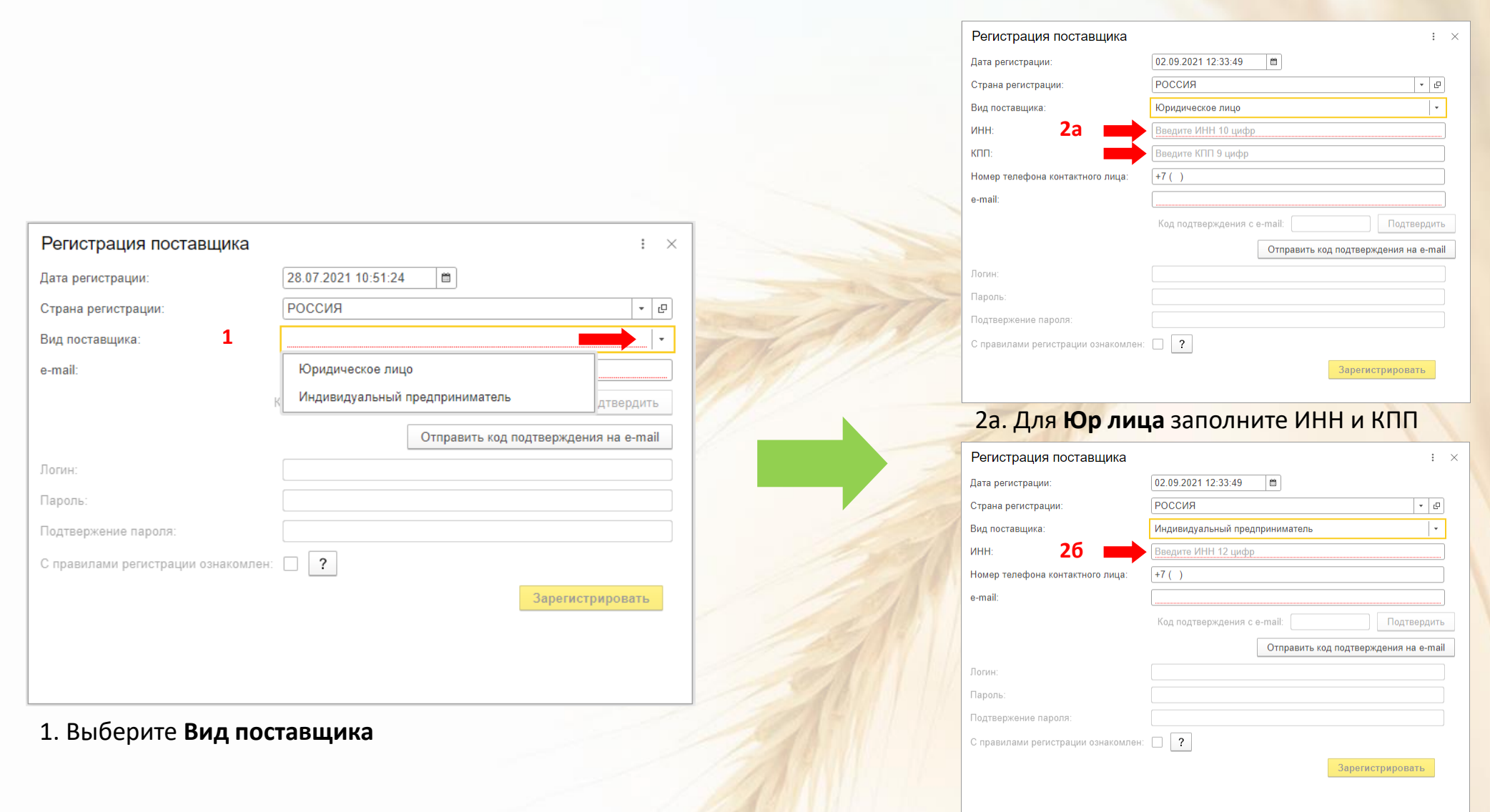

## 2б. Для **Физ лица** заполните ИНН

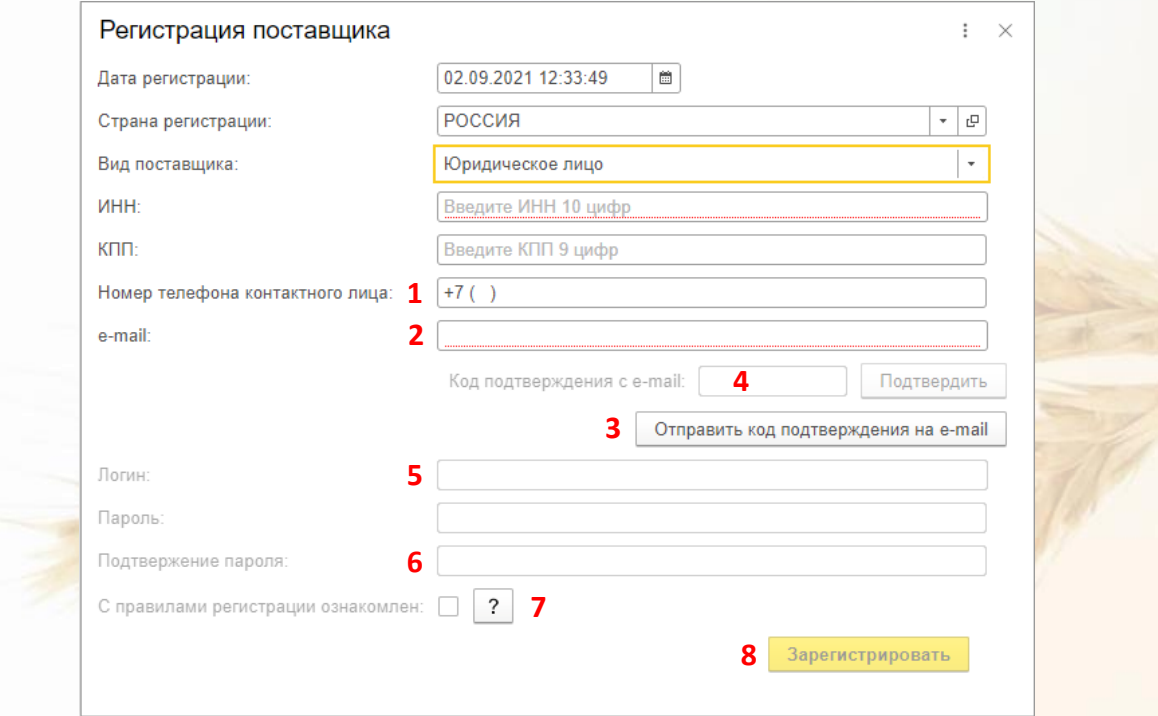

- 1. Укажите номер телефона, по которому сотрудник АО Агрохолдинг СТЕПЬ сможет связаться с ответственным сотрудником Вашей компании
- 2. Введите **e-mail**, на который будут приходить рассылки о новых и статусе текущих закупочных процедур
- 3. Нажмите кнопку **Оправить код подтверждения на e-mail**
- 4. На Ваш e-mail будет код, впишите его и нажмите кнопку **Подтвердить**
- 5. Придумайте и впишите **Логин** и **Пароль**
- 6. Подтвердите **Пароль** введя его повторно
- 7. Ознакомьтесь с правилами регистрации и в случае согласия поставьте галочку
- 8. Зажмите кнопку **Зарегистрировать**